# ≪申込情報の入力を始める前に以下の3点をご準備ください≫

#### ①入会(講習)希望日について

オートポリス/SPA直入 のホームページからコースライセンス講習の実施日をご確認いただき、入会(講習)希望日をご指定ください。

#### 【検索方法】

- オートポリス:ホームページのTOPページ → 施設案内 → コーススケジュール → 講習希望月のスケジュール → スケジュールの左寄りに**黄色でCL**と記載され ている日がコースライセンス講習の実施日です <https://autopolis.jp/ap/member/sports-run/racing-course-schedule/>
- SPA直入:ホームページのTOPページ → 施設案内 → コーススケジュール → 講習希望月のスケジュール → スケジュールの右端にある**講習予約の欄が「○**」と なっている日がコースライセンス講習の実施日です <https://autopolis.jp/spa/member/sports-run/course-schedule/>

#### ②Email アドレスについて

申し込み完了・決済完了時に送信されるメールはそれぞれ「ms-event.net」と「p01.mul-pay.com」のドメインで送信しております。

・入力ボックス右にあるカレンダーボタン <mark>エ</mark>から入会希望日を設定します。 オートポリス/SPA直入のホームページで講習会実施日をご確認いただき 設定してください。

上記2種類のドメインからメールを受信できる設定にした後にお申し込みください。

#### ③顔写真について

- 【性別※/生年月日※】
- ・生年月日は例のとおり年月日をハイフン「-」で区切ってください。

ライセンスカードに印刷する顔写真が必要となります。保存されたファイル画像を取り込みますので、事前に顔写真を撮影していただき、スマートフォンまたはパソコンに 画像を保存しておいてください。(免許証等の証明写真と同じく縦長で撮影してください。帽子・サングラス・マスクは着用しないでください。)

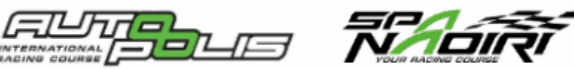

# Member申込情報入力

| 写真の画像データをご準備〈ださい)|

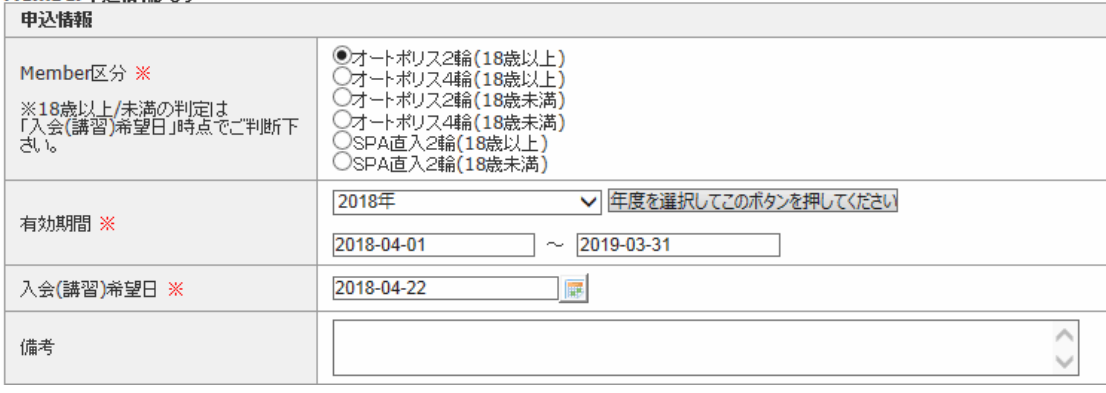

#### 【Menber区分※】←※の項目は入力必須となります

・郵便番号を入力し「住所入力補助」ボタンを押すと、都道府県および市町村名ま でが自動入力されます。住所(市町村/番地)欄に番地を追加入力してください。

・18歳以上or18歳未満の選択は「入会(講習)希望日」時点でご判断ください。 なお、誤った区分で申込され差額が発生する場合には講習会受講日に精算 させていただきます。

## 【有効期間※】

・プルダウンから入会希望日が含まれる年度を選択していただき、右隣りのボタ ンを押してください。有効期間が自動的にセットされます。

## 【入会(講習)希望日※】

【郵便番号(緊急)/都道府県(緊急)/住所(市町村/番地)(緊急)/住所(アパー ト/マンション名)(緊急)】

#### 【備考】

・何かございましたらご記入ください。

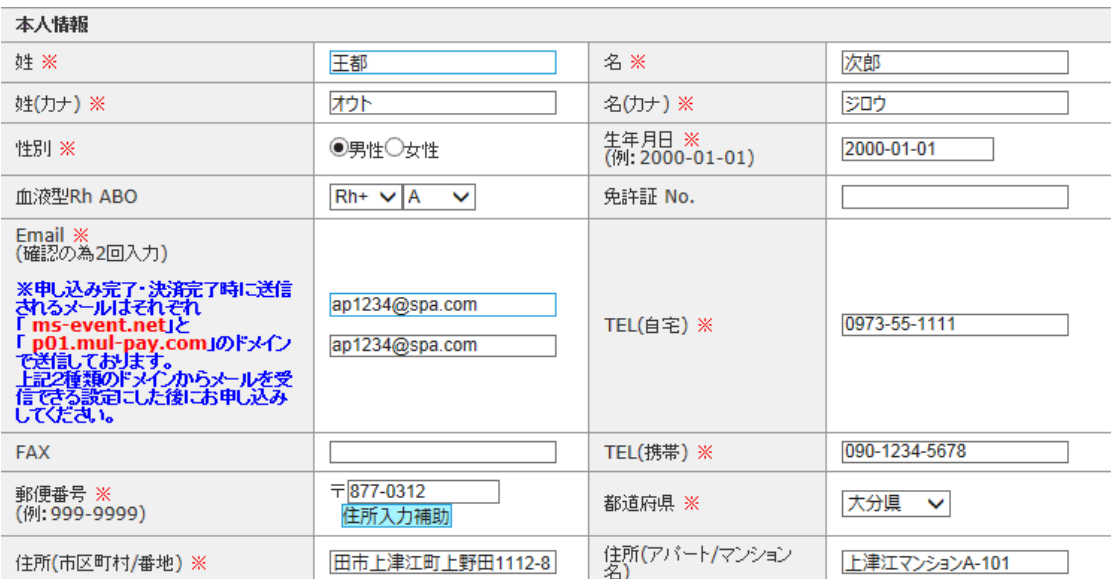

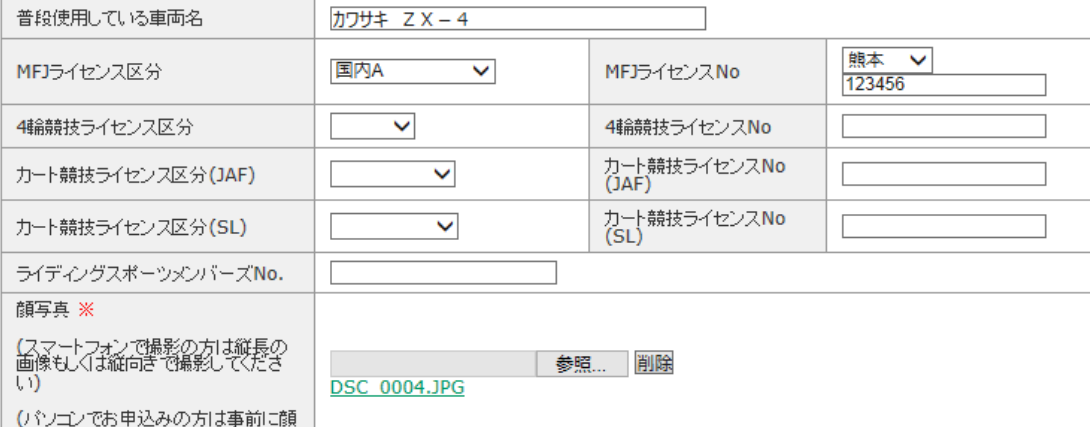

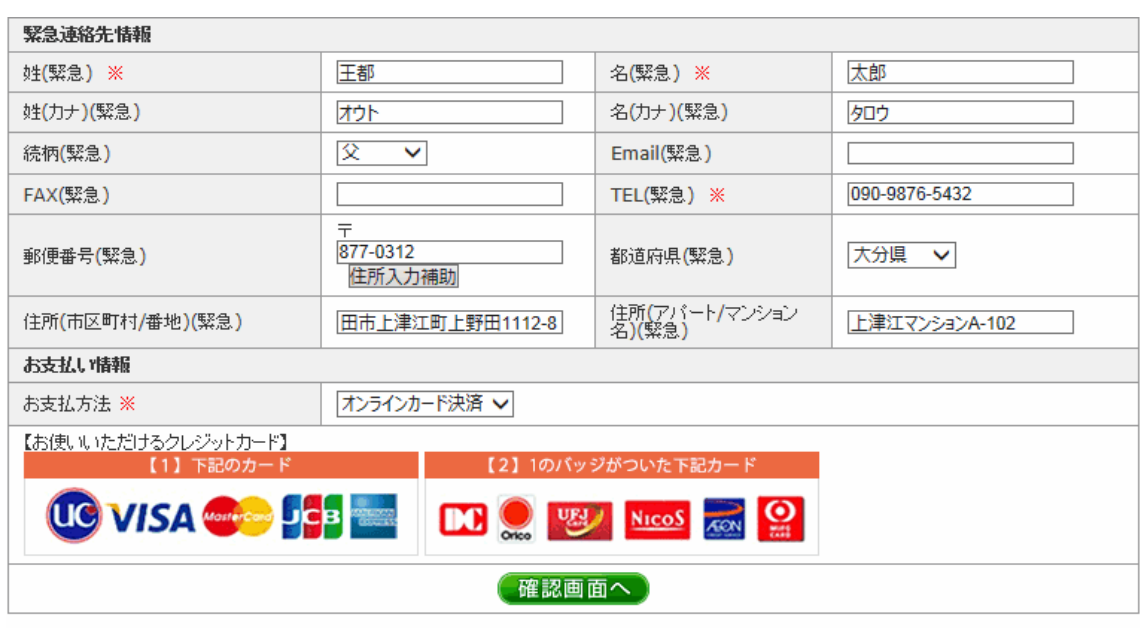

# 【姓※/名※】

- ・漢字で入力してください。カタカナの場合は全角カナで入力してください。
- 【姓(カナ)※/名(カナ)※】

## ・全角カナで入力してください。

## 【血液型 Rh ABO】

・任意入力ですが、なるべくご入力をお願いします。

#### 【免許証№】

- ・任意入力です。
- 【Email※】

・確認の為 2 回入力してください。(コピー&ペーストはできません)

#### 【TEL(自宅)※】

・固定電話をお持ちでない方は携帯番号を入力してください。

#### 【FAX】

・任意入力です。お持ちの方は入力してください。

#### 【TEL(携帯)※】

・携帯電話をお持ちでない方は固定電話番号を入力してください。

#### 【郵便番号※/都道府県※/住所(市町村/番地)※】

# 【住所(アパート/マンション名)】

・任意入力ですが、郵便物が確実に届くよう入力をお願いします。

【普段使用している車両名~ライディングスポーツメンバーズ№】

・任意入力です。ライセンス等お持ちの方は入力をお願いします。

# 【顔写真※】

・「参照」ボタンを押して、事前に保存された写真をアップロードしてください。

# 【姓(緊急)※/名(緊急)※】

・緊急時の連絡先様を漢字で入力してください。カタカナの場合は全角カナで入力 してください。

# 【姓(カナ)(緊急)/名(カナ)(緊急)】

・任意入力ですが、なるべく入力をお願いします。

#### 【続柄(緊急)】

・プルダウンから続柄を選択してください。任意入力ですが、なるべく入力をお願い します。

【Email(緊急)/FAX】

・任意入力です。

# 【TEL(緊急)※】

・携帯番号など連絡の取りやすい電話番号を入力してください。

・任意入力ですが、なるべく入力をお願いします。

#### 【お支払方法※】

・プルダウンからオンラインカード決済orネットコンビニ決済を選択してください。 ※ネットコンビニ決済を選択された場合は1週間以内または入会(講習)希望日まで にお支払を完了してください。

ww.ms-event.net

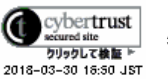

必要項目の入力が完了したら、 確認画面へ ポタンをクリックしてください。

特定商取引法表記/プライバシーポリシー Copyright © ms-event.net All rights reserved.

## 【必須項目の入力にもれがある場合】

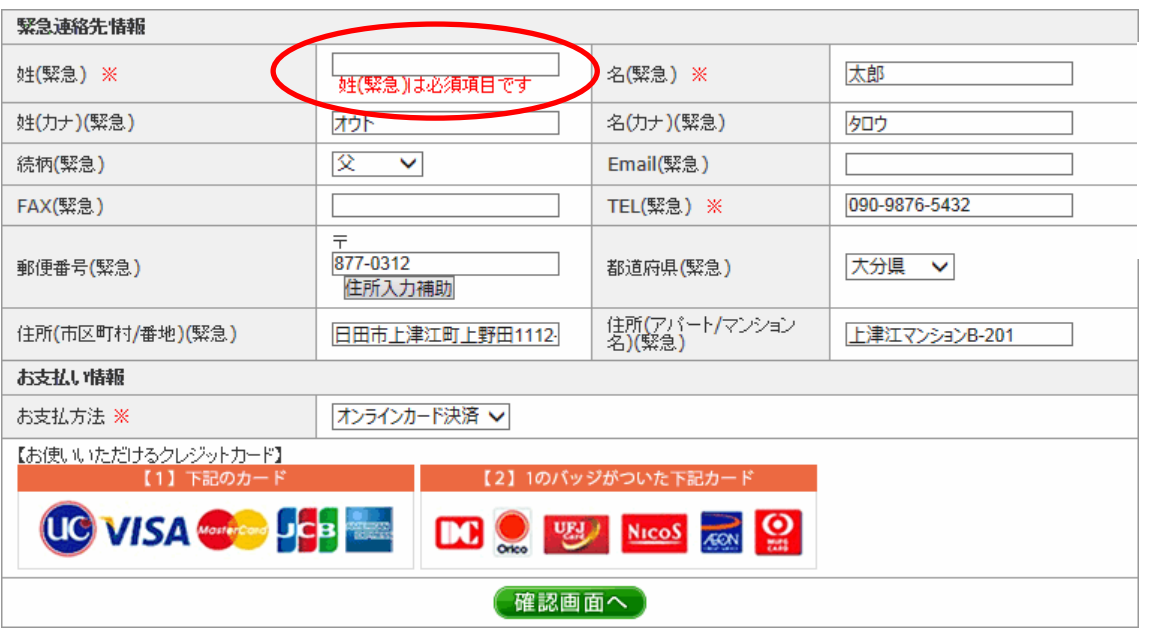

# 【正しく入力が行われた場合】

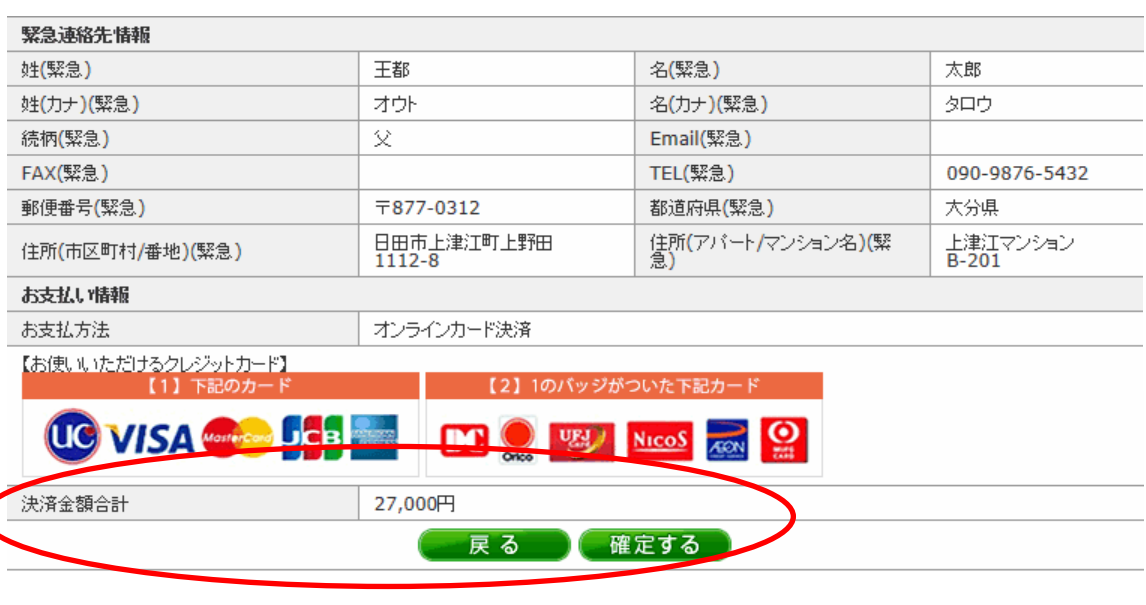

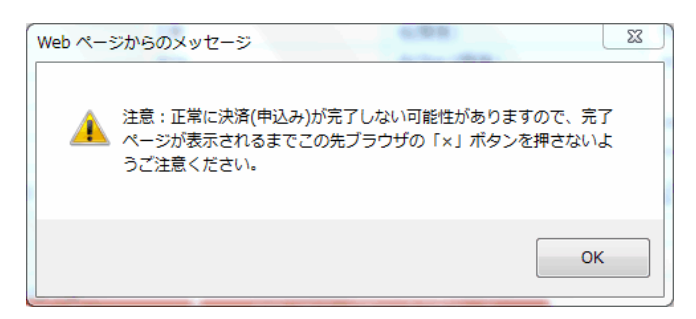

# 【お支払方法でオンラインカード決済を選択された場合】

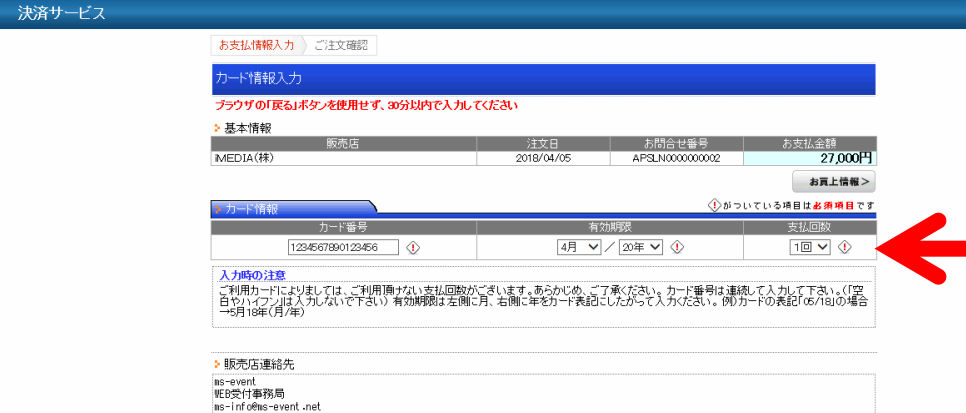

## 【お支払方法でネットコンビニ決済を選択された場合】

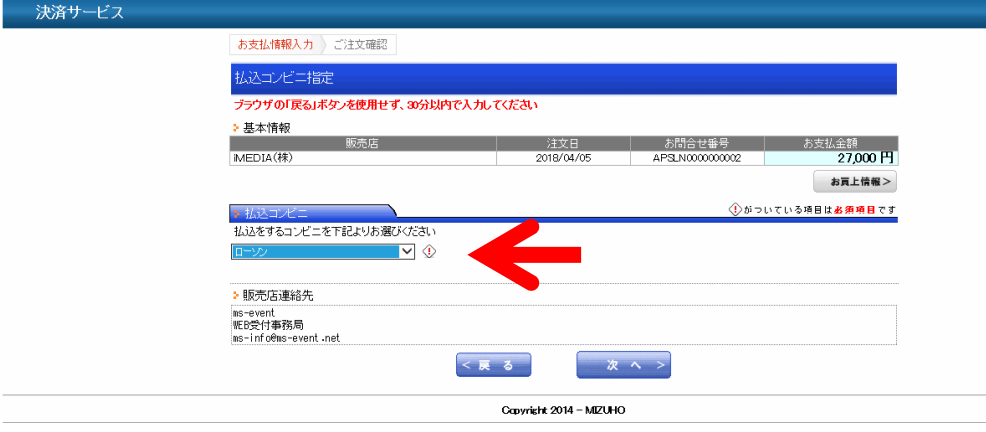

入力もれ・写真のアップロードもれなどがあった場合には、不備項目に赤字で 注意書きが表示されますので、正しく入力し直してください。

合計が表示され、最下部のボタンが 展る に 確定する 変化します。

左の例では、緊急連絡先の「姓(緊急)」欄の入力がもれています。

# 正しく入力が完了すると、Member 区分および入会時期に応じた決済金額

|確定する | ボタンをクリックすると左のポップアップメッセージが表示 されますので、「OK」をクリックしてください。

なお、メッセージにあるとおり、代金決済の完了ページが表示されるまで、こ の先ブラウザの「×」ボタンで画面を閉じないようにしてください。

お支払方法を含め入力内容に間違いがないか、再確認いただき 確定する ボタンをクリックして代金決済画面へお進みください。

画面移動は画面上の「戻る」や「次へ」などのボタンで移動してください。

オンラインカード決済を選択された場合には、カード情報を入力してください。

カード番号:カード表面の16桁の番号を空白やハイフンを入れず、連続した数 字で入力してください。

有効期限:プルダウンにより月/年をカード表記どおり設定してください。

支払回数:プルダウンにより支払回数を設定してください。 ※お手持ちのカードによっては選択できない回数もございます。

入力が完了したら「次ヘン」ボタンで最終的な決済手続きを完了してください。

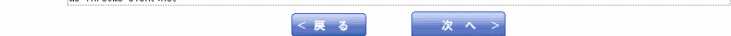

Capyright 2014 - MIZUHO

ネットコンビニ決済を選択された場合には、払い込みに出向かれるコンビニを プルダウンにより設定してください。

プルダウンから選択できるコンビニは以下のとおりです。

・ローソン ・ファミリーマート ・サークルKサンクス ・ミニストップ・デイリーヤマザキ・スリーエフ

※現在、セブンイレブンはご利用いただけません。

入力が完了したら「次ヘ>」ボタンで最終的な決済手続きを完了してください。